# **GUIDA PER INSERIMENTO COMUNICAZIONE attività che necessitano di autorizzazione da parte dei genitori**

Il referente per l'attività, temporaneamente abilitato alla funzione "Gestione comunicazioni" dalla segreteria didattica, accede al RE 2.0 con le proprie credenziali.

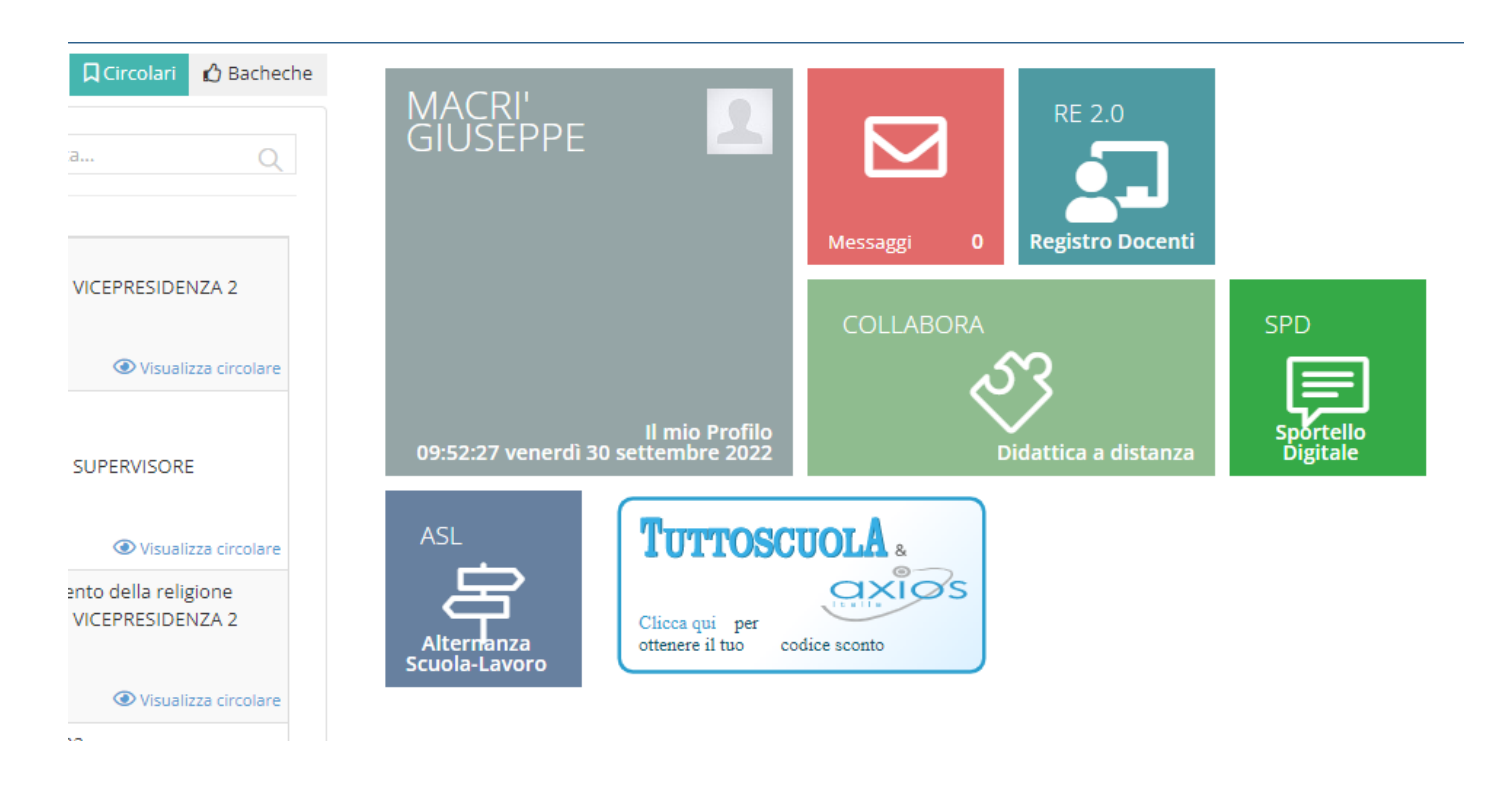

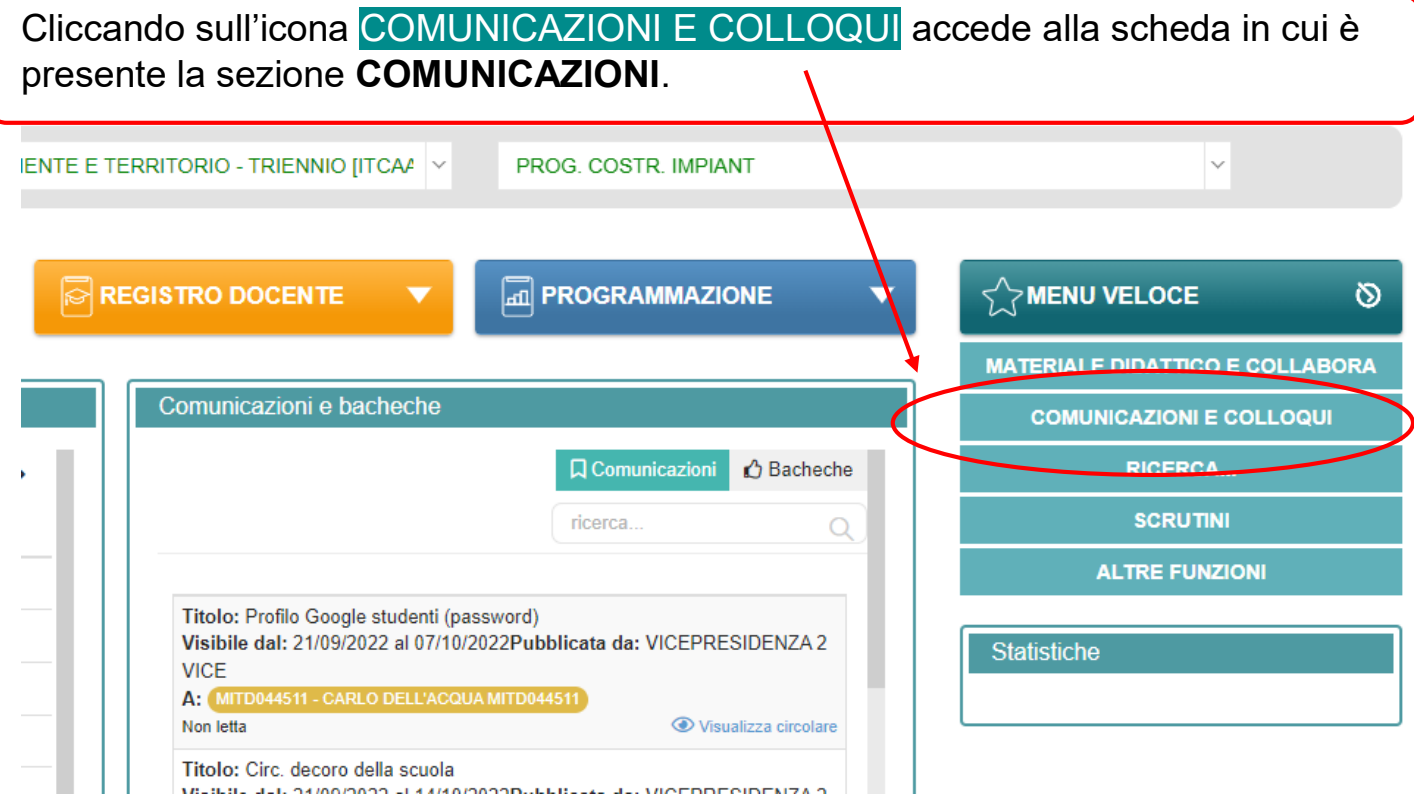

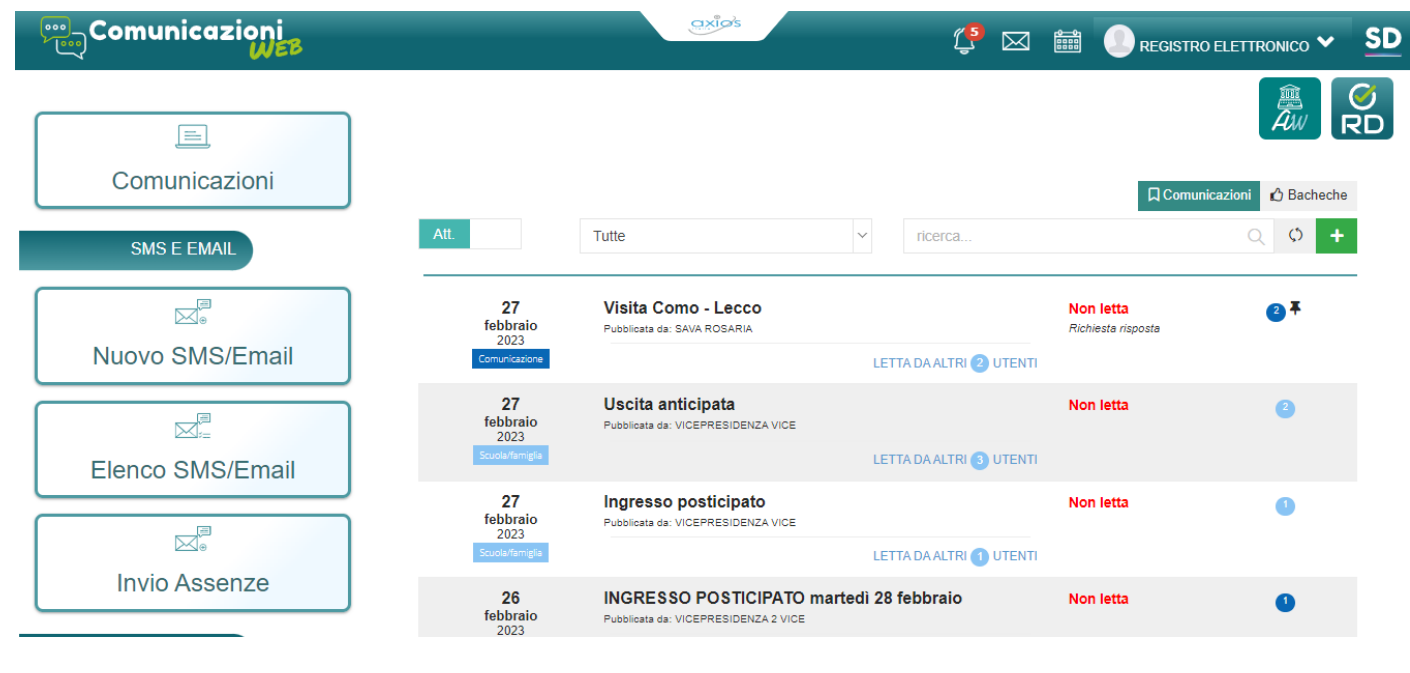

La sezione **Comunicazione** mostra la bacheca delle comunicazioni attive.

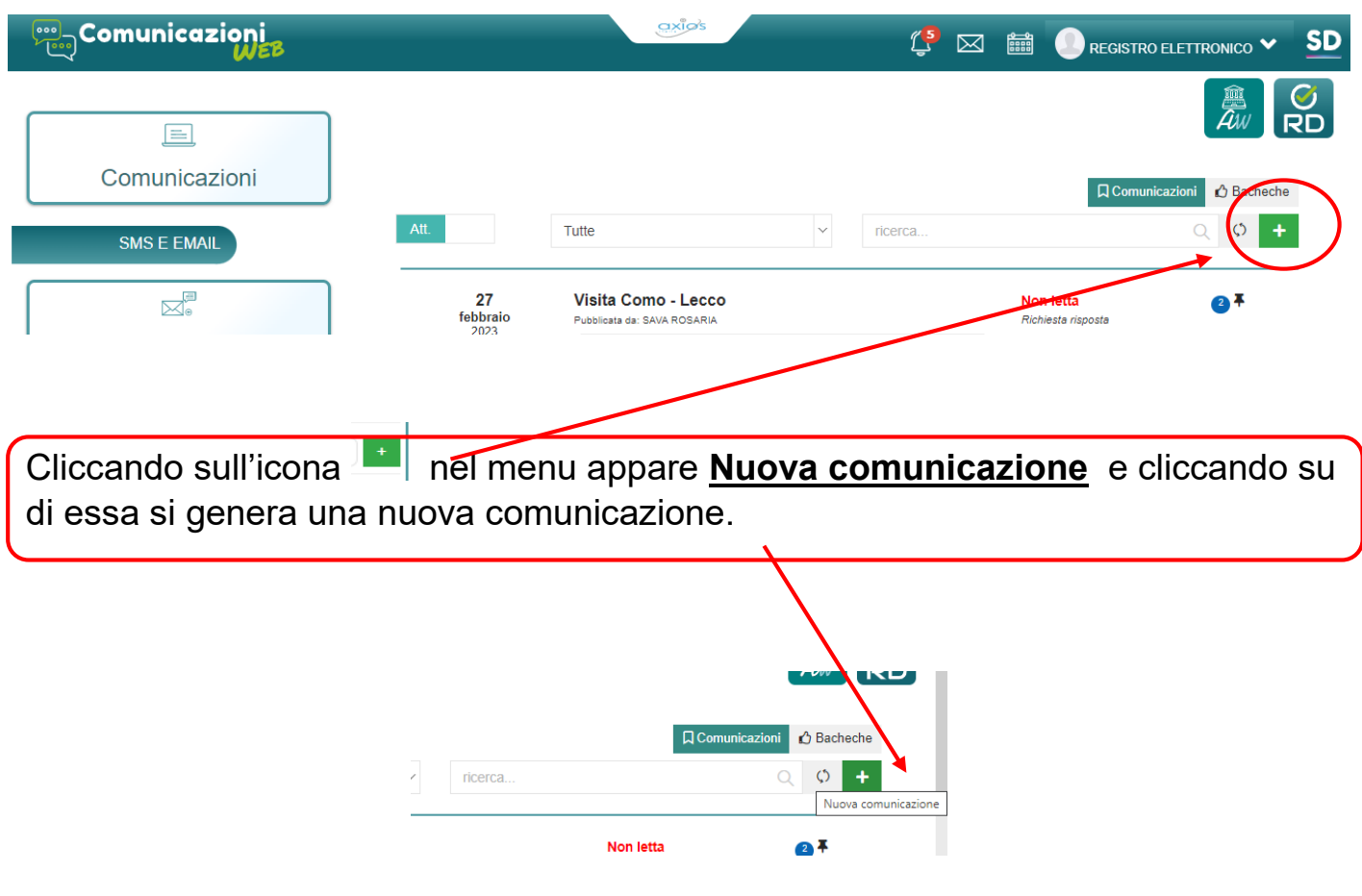

Si apre così la scheda relativa ad una **nuova comunicazione** con i vari campi da completare (*il cursore a destra consente di scorrere per visualizzare le varie sezioni*)

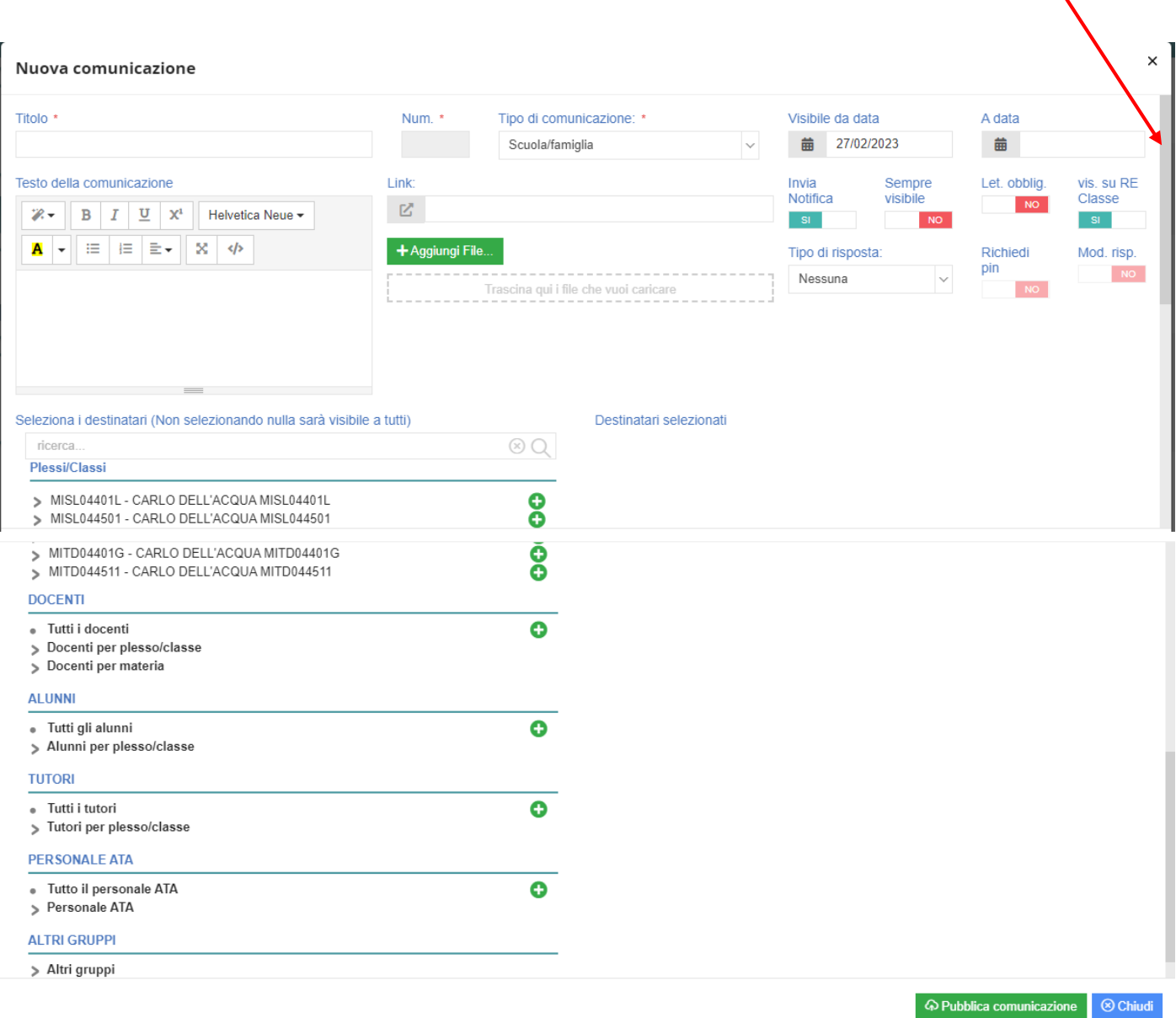

## COMPILARE I CAMPI COME DI SEGUITO INDICATO

1. **Titolo**: deve dare una descrizione sintetica dell'attività. *Esempi:*

Autorizzazione Spettacolo teatrale "La Locandiera"

Autorizzazione Uscita didattica a Vicenza

Autorizzazione Visita mostra "Paul Klee"

**2. Tipo di comunicazione:** scegliere la voce comunicazione

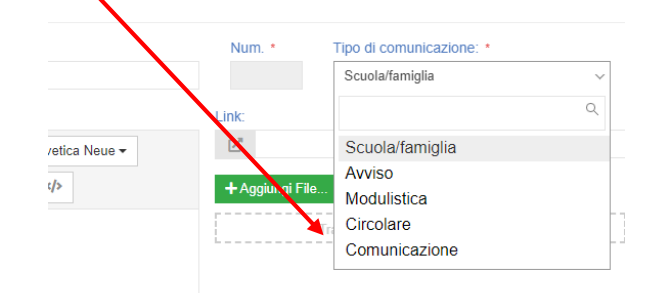

- 3. **Le date** di inizio (giorno di invio comunicazione) e fine visualizzazione (termine utile entro cui deve essere data l'autorizzazione a partecipare all'attività).
- 4. Nelle sezioni invio notifica-sempre visibile-Lettura obbligatoria-visualizzazione, lasciare come le scelte preimpostate (SI: invio notifica e visualizzazione RE)
- 5. **Tipo di risposta**: dal menu a tendina selezionare il tipo di risposta

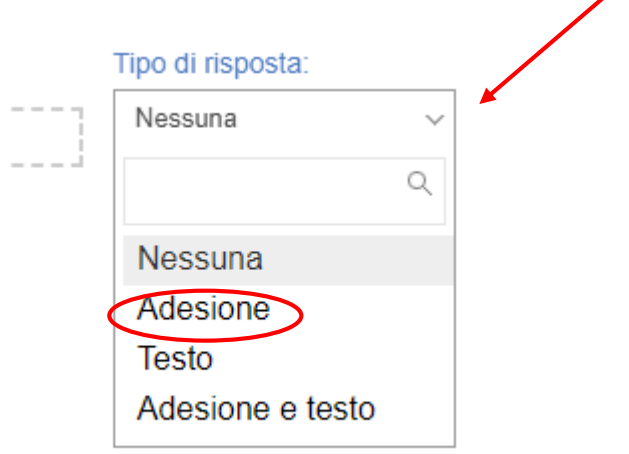

6. Compilare i campi relativi all'autorizzazione come illustrato in figura.

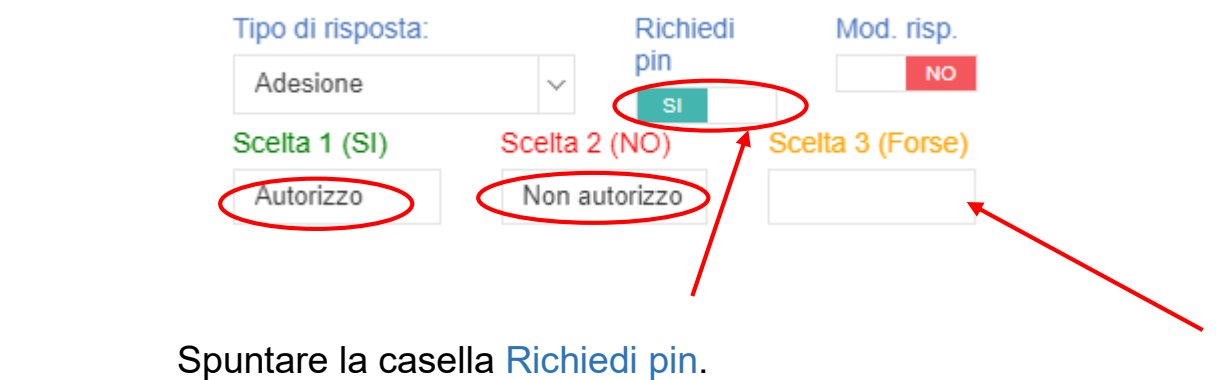

Lasciare vuoto il campo scelta 3.

### **7. Testo comunicazione**

Testo della comunicazione

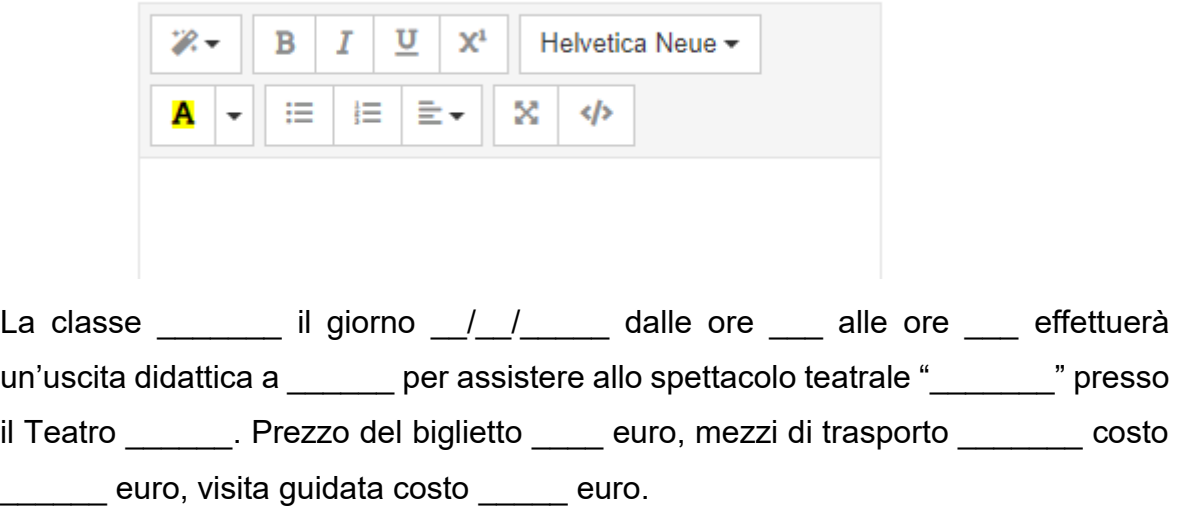

Docenti accompagnatori: prof \_\_\_\_\_\_\_.

Il genitore **Autorizza/Non autorizza** il proprio figlio/a a partecipare all'attività in oggetto spuntando la relativa scelta dal pulsante AUTORIZZA (è necessario l'inserimento del pin).

#### **Oppure**

La classe dal  $\frac{1}{\sqrt{2}}$  al  $\frac{1}{\sqrt{2}}$  effettuerà un viaggio d'istruzione a \_\_\_\_\_\_\_\_\_\_ al costo di \_\_\_\_ euro.

Programma in sintesi: visita guidata della città, ecc…

Docenti accompagnatori: prof \_\_\_\_\_\_\_.

Il genitore **Autorizza/Non autorizza** il proprio figlio/a a partecipare all'attività in oggetto spuntando la relativa scelta dal pulsante AUTORIZZA (è necessario l'inserimento del pin).

8. Nell'eventualità di dover allegare una locandina dell'evento si può inserire un file o un link compilando i relativi campi.

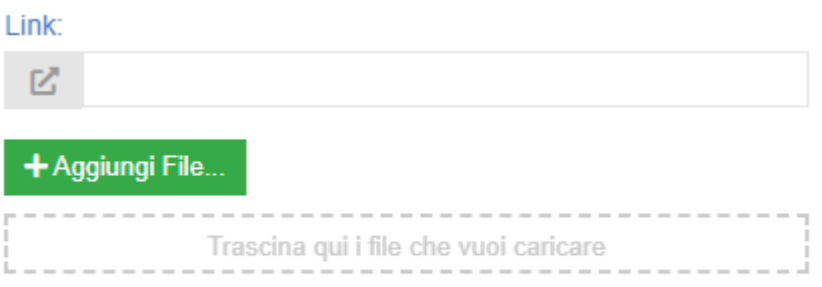

9. Selezionare la/e classe/i interessata/e.

La selezione viene effettuata cliccando sul simbolo

 Si può selezionare un intero plesso **OPPURE** cliccando sul menu a tendina **>** del plesso interessato Plessi/Classi MISL04401L - CARLO DELL'ACQUA MISL04401L စ္ပိ MISL044501 - CARLO DELL'ACQUA MISL044501 MITD04401G - CARLO DELL'ACQUA MITD04401G MITD044511 - CARLO DELL'ACQUA MITD044511

## comparirà l'elenco di tutte le classi.

Seleziona i destinatari (Non selezionando nulla sarà visibile a tutti)

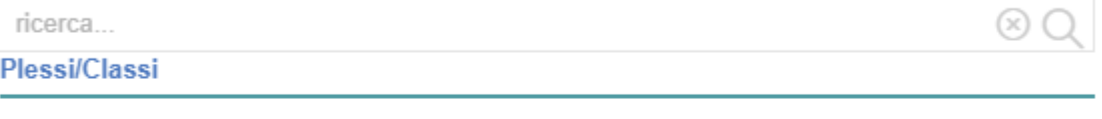

MISL04401L - CARLO DELL'ACQUA MISL04401L

1ALA ARTISTICO NUOVO ORDINAMENTO - PRIMO ANNO COMUNE

- > 1BLA ARTISTICO NUOVO ORDINAMENTO PRIMO ANNO COMUNE
- S 1CLA ARTISTICO NUOVO ORDINAMENTO PRIMO ANNO COMUNE
- 1DLA ARTISTICO NUOVO ORDINAMENTO PRIMO ANNO COMUNE

Cliccando successivamente sul simbolo **>** corrispondente ad una classe compare l'ulteriore scelta del gruppo a cui rivolgere la comunicazione (docenti/tutori/alunni)

- **5ASCA COSTRUZIONE AMBIENTE E TERRITORIO TRIENNIO** 
	- Tutti i docenti della classe 5ASCA COSTRUZIONE AMBIENTE E TERRITORIO **TRIENNIO**
	- > Tutti i tutori della classe 5ASCA COSTRUZIONE AMBIENTE E TERRITORIO -**TRIENNIO**
	- Tutti gli alunni della classe 5ASCA COSTRUZIONE AMBIENTE E TERRITORIO - TRIENNIO

## $c$ liccando simbolo corrispondente si aggiungono i destinatari.

O

**0000**<br>0000

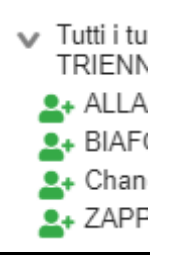

Se la comunicazione è rivolta solo ad alcuni componenti della classe, è possibile scegliere i destinatari cliccando sul relativo simbolo > e dall'elenco selezionare **in destinatari della** 

circolare.

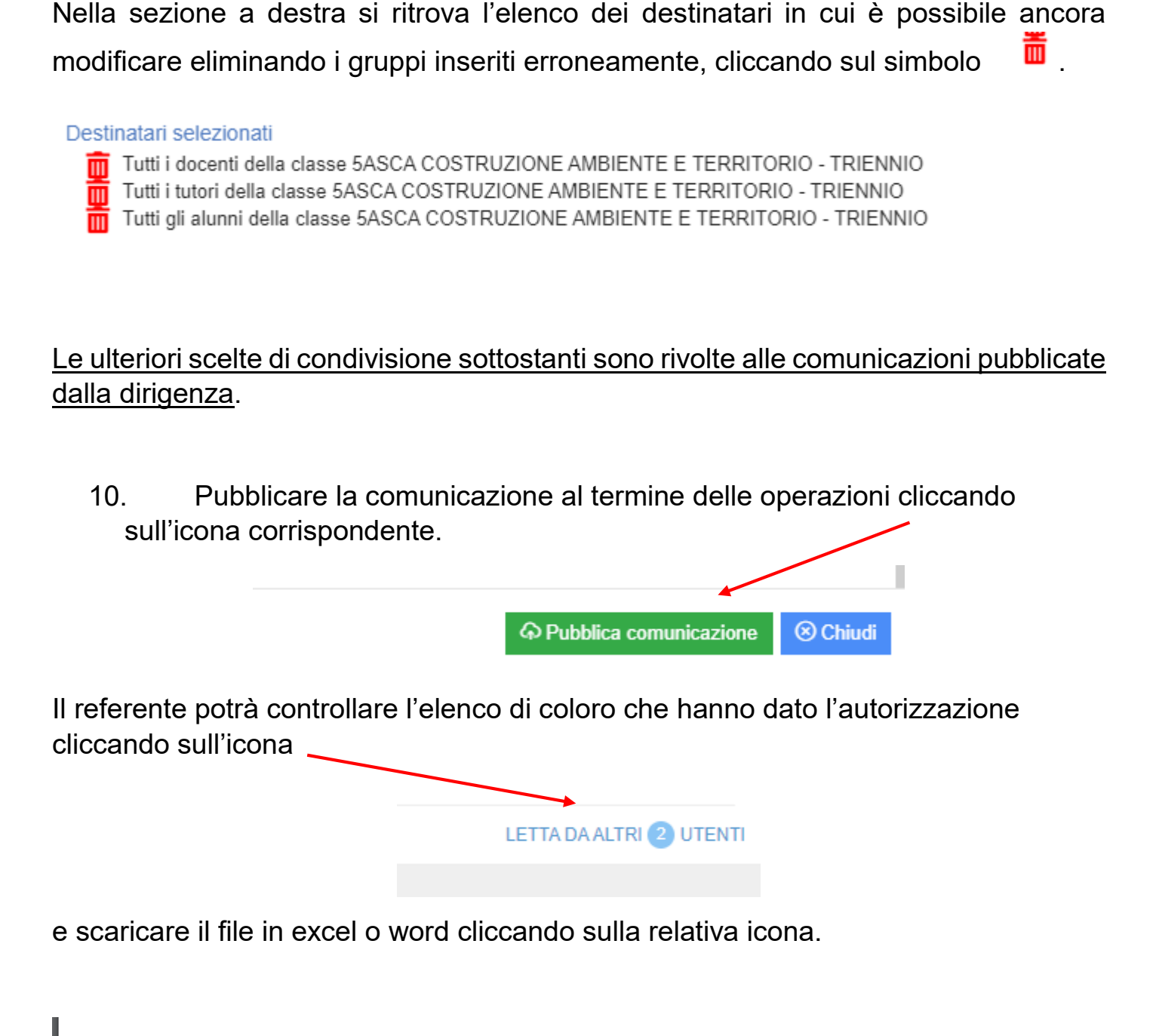

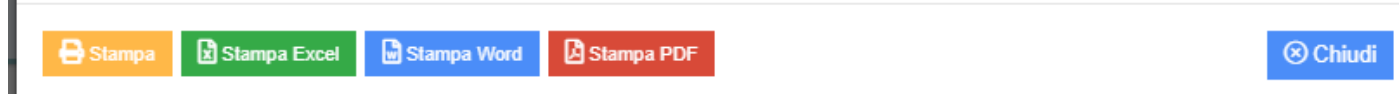

Il referente può verificare, qualche giorno prima della scadenza del termine, se i genitori hanno effettuato correttamente la scelta **Autorizzo/Non autorizzo** e nel caso inviterà gli stessi a farlo correttamente.

Quando tutti i genitori avranno inserito la risposta, il referente invierà il file scaricato in segreteria, insieme al resto della documentazione, alla mail [uscitedidattiche@isdellacqua.edu.it.](mailto:uscitedidattiche@isdellacqua.edu.it)